Teamworks **Training** Committee Leadership

# WELCOME TO TEAMWORKS

**What is Teamworks?** An on-line volunteer communication and scheduling platform.

**Who has access to Teamworks?** Chairmen, Assistant Chairmen & Hole Captains

#### **How will it help me?**

View a roster of all the volunteer's designated committee.

View a volunteer's application information, including contact information and schedule selection.

Email volunteers, individually or as a group, directly from Teamworks.

Drag and drop volunteers into a schedule.

Review and print schedules and other reports.

Provide volunteers the opportunity to create a Teamworks account and view their schedule online.

# CREATING AN ACCOUNT

- Go to [teamworks.r2it.com](http://teamworks.r2it.com/)
- Click on the "New User Registration" Tab.

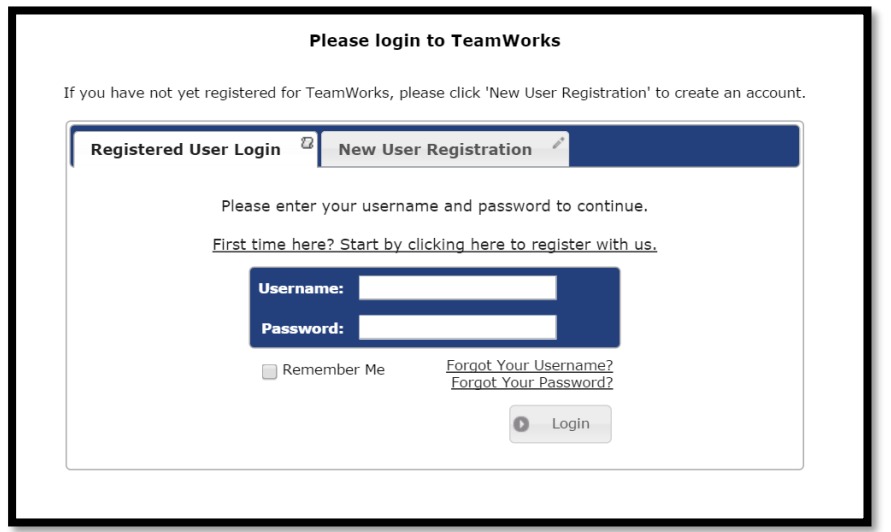

Note: If possible, utilize Google Chrome ( $\bigcirc$ ). Teamworks will work in Explorer and Firefox, as well, but the reports seem to show best in Google Chrome.

### CREATING AN ACCOUNT

- Fill in the "New User Registration" form.
- When filling in your email, you must enter the email that you used when completing your volunteer application.
- Create username and password of your choice.

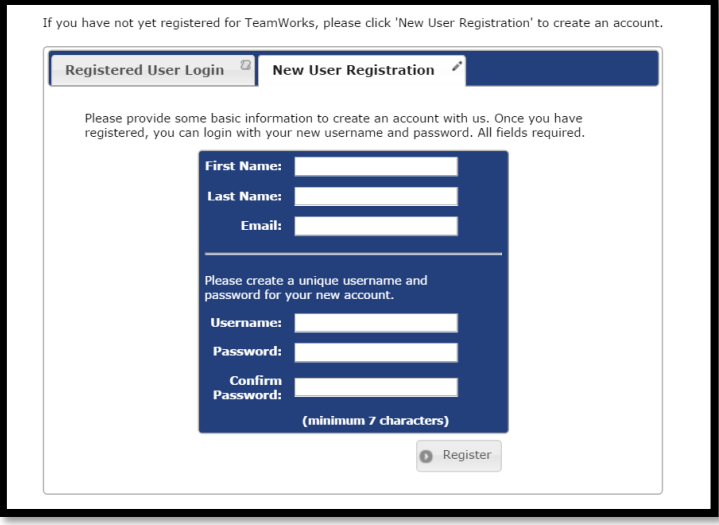

Note: If possible, utilize Google Chrome ( ). Teamworks will work in Explorer and Firefox, as well, but the reports  $\frac{1}{\sqrt{2}}$  show best in Google Chrome.

### CREATING AN ACCOUNT

- You should receive an email confirming your account.
- Go back to [teamworks.r2it.com](http://teamworks.r2it.com/) and use the "Registered User Login" tab. *Please note, if you forget your username and password at a later date, please select the "forget your username or password"*

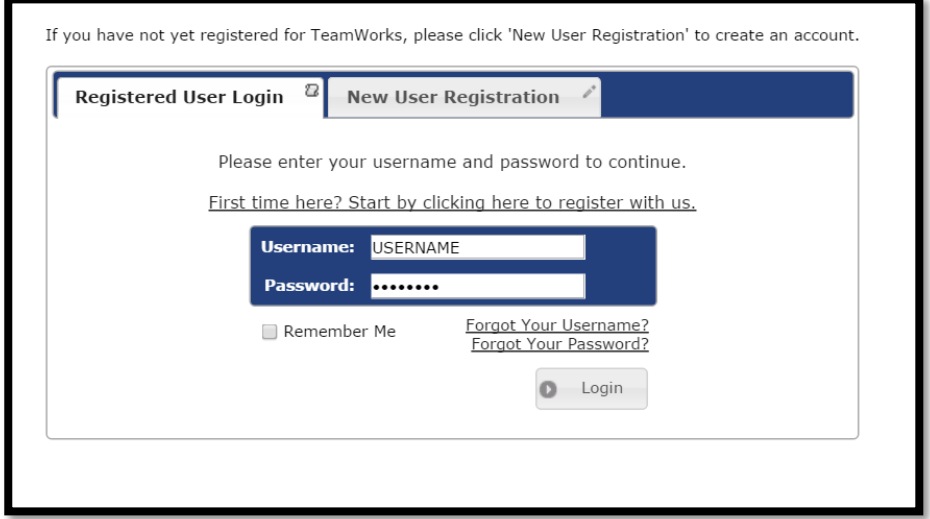

Note: If possible, utilize Google Chrome ( $\odot$ ). Teamworks will work in Explorer and Firefox, as well, but the reports seem to show best in Google Chrome.

# HOMEPAGE

- Once you log-in, you will have a welcome page that features your profile.
- This page is the same for everyone!
- If you need to send an email to the tournament office, please click the "send email" button.

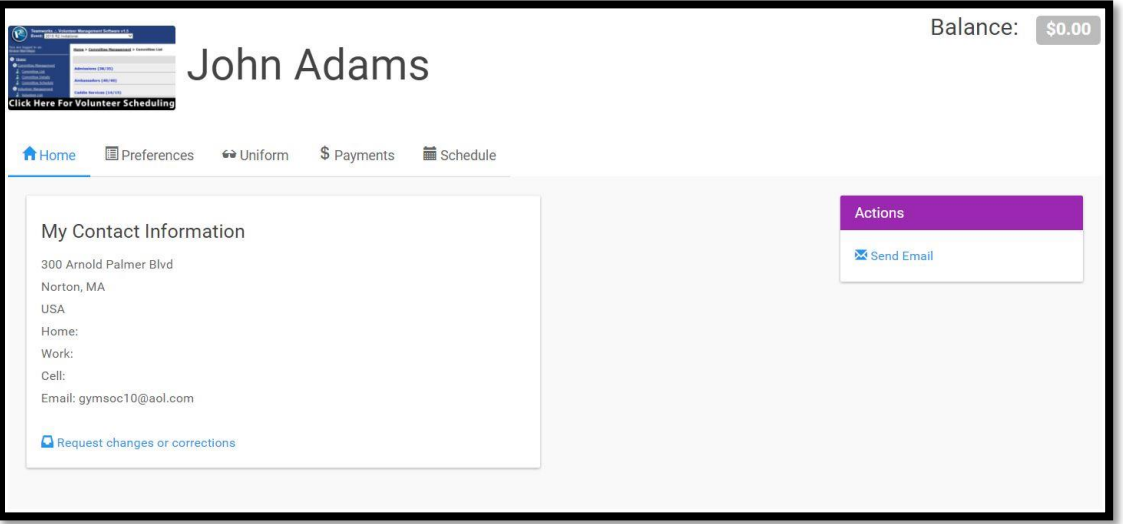

## HOMEPAGE

- To view your contact information, preferences, uniform, payment or schedule, please select the appropriate tab.
	- o To make a change to contact information, please click "request changes or corrections". Please choose to email the tournament office.
	- o To purchase additional items, please click the "uniforms" tab and then "request additional items". Please email [MitziBledsoe@pgatourhq.com](mailto:MitziBledsoe@pgatourhq.com).
	- o If any changes need to be made to your registration, please email [MitziBledsoe@pgatourhq.com](mailto:MitziBledsoe@pgatourhq.com).

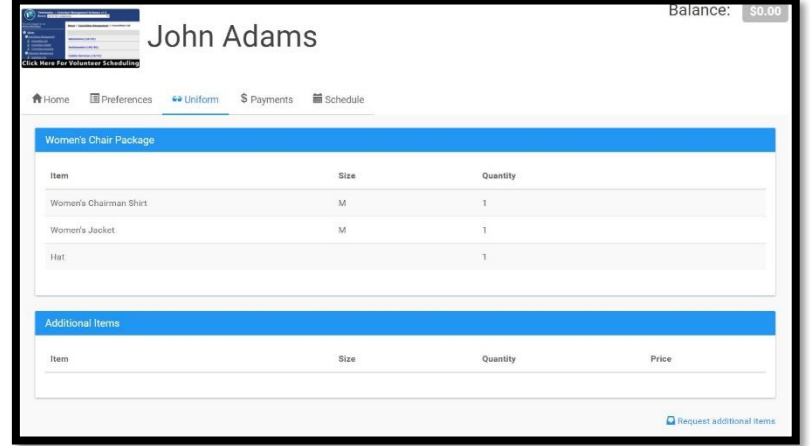

### THREE CORE SECTIONS

- **1. Committee Management**: View information and schedule for entire committee.
- **2. Volunteer Management**: Access individual volunteer's profiles and schedules.
- **3. Reporting Services:** Generate reports for committee schedules.

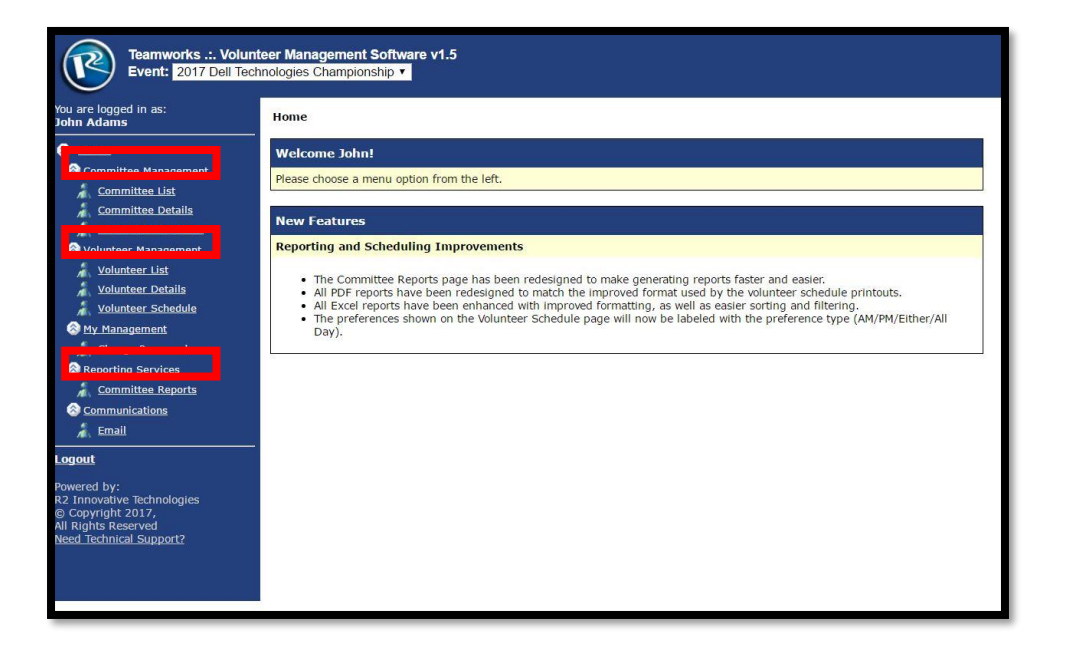

# COMMITTEE MANAGEMENT

- Click on "Committee Management" to see your committee detail.
- There are two menu options: Navigation Bar (Left), Committee Menu (Right)
	- o Choose "Details" or "Committee Details" to view committee's summary.
	- o Choose "Volunteers" or to view the committee roster.
	- o Choose "Committee List" to view your committee detail *(same page as "Committee Management")*
	- o Choose "Schedule" or "Committee Schedule" to view and adjust daily schedules for the designated volunteer.

#### *Please note, if you oversee multiple committees, they will all be listed out below.*

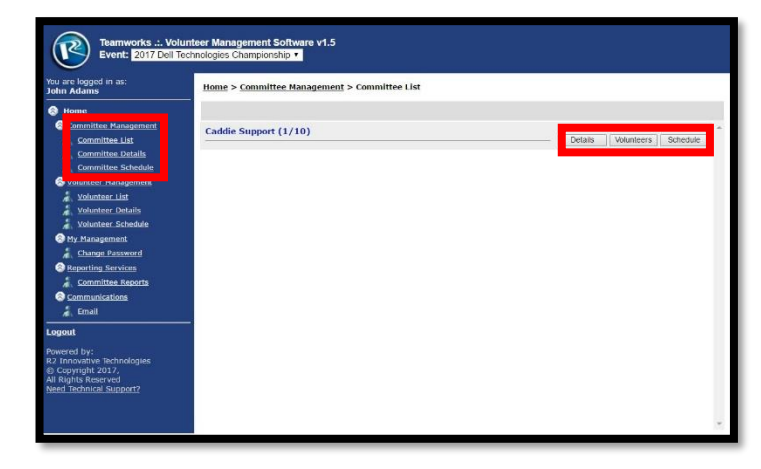

# COMMITTEE DETAILS PAGE

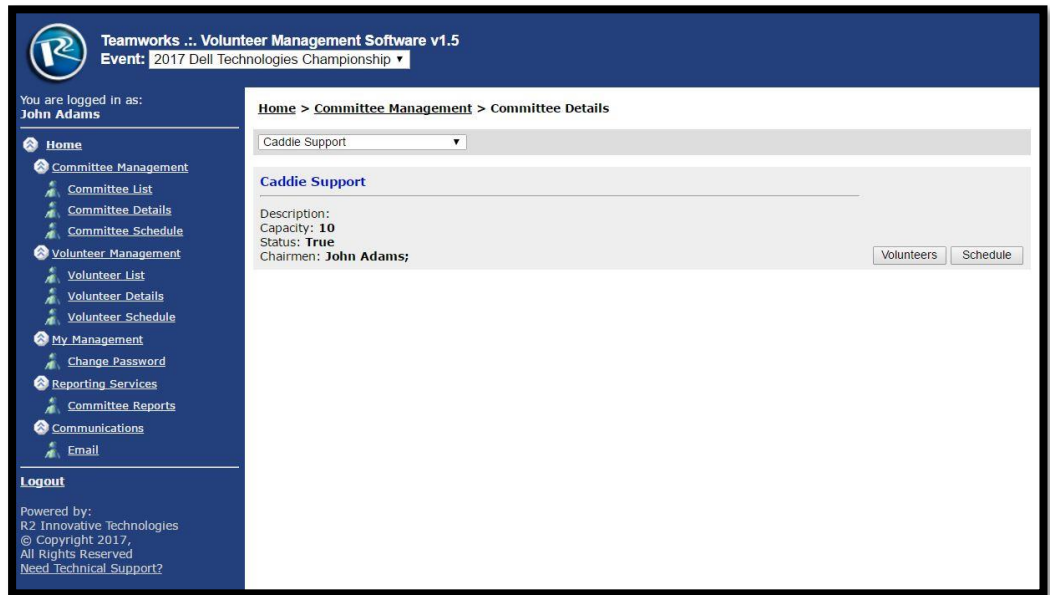

# VOLUNTEERS PAGE

• When you click on "Volunteers" on the Committee Management page, it will direct you to the "Volunteer List" page.

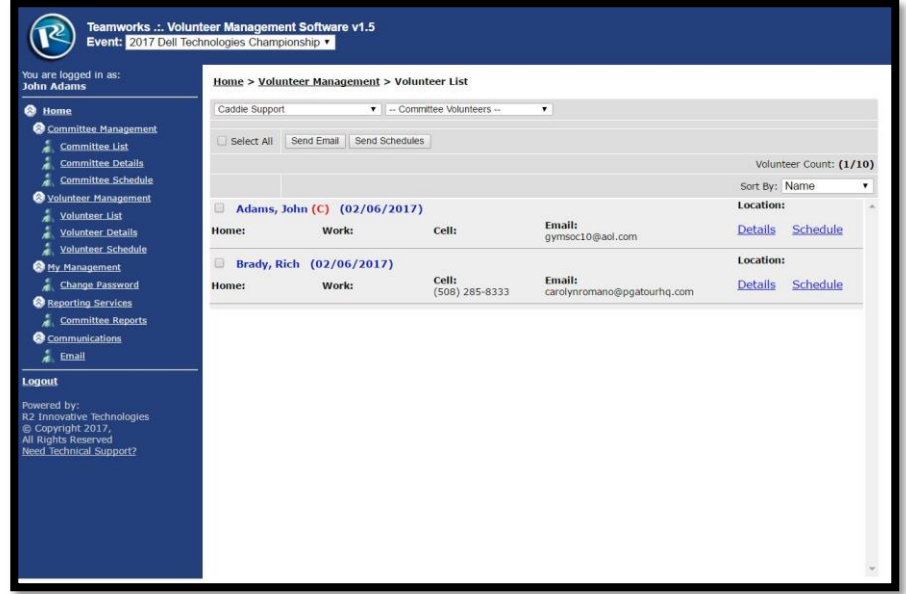

# COMMITTEE SCHEDULE PAGE

- View the daily schedule of all your volunteers.
- Choose a specific date in the drop-down on the top right.
- This page is a good resource, and best viewed, once volunteers have been scheduled.

*Please note, if you oversee multiple committees, you can chose each committee from the drop-down on the top left .*

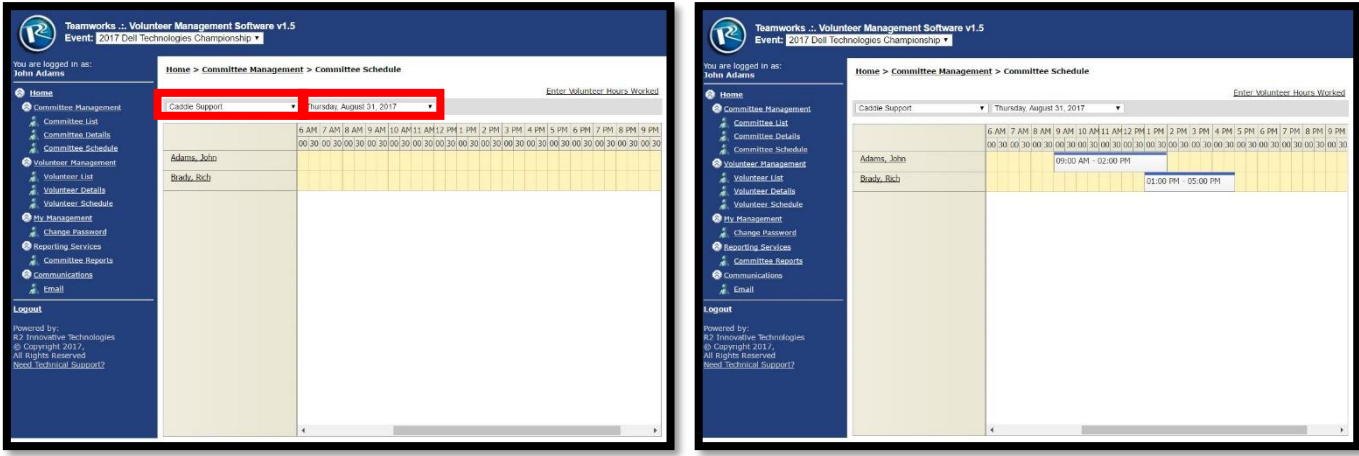

**Before Scheduling After Scheduling After Scheduling** 

# VOLUNTEER LIST

- Click on "Volunteer Management" or "Volunteer List" to see view and manage your committee's volunteers *(both links will direct to the same page).*
- Once a committee has been chosen from the drop-down on the top left, a full roster of that committee's volunteers will appear.
- There are two menu options: Navigation Bar (Left), Committee Menu (Right)

Choose "Details" or "Volunteer Details" to view a specific volunteer's profile.

Choose "Schedule" or "Volunteer Schedule" to view a specific volunteer's schedule preferences and to schedule volunteers.

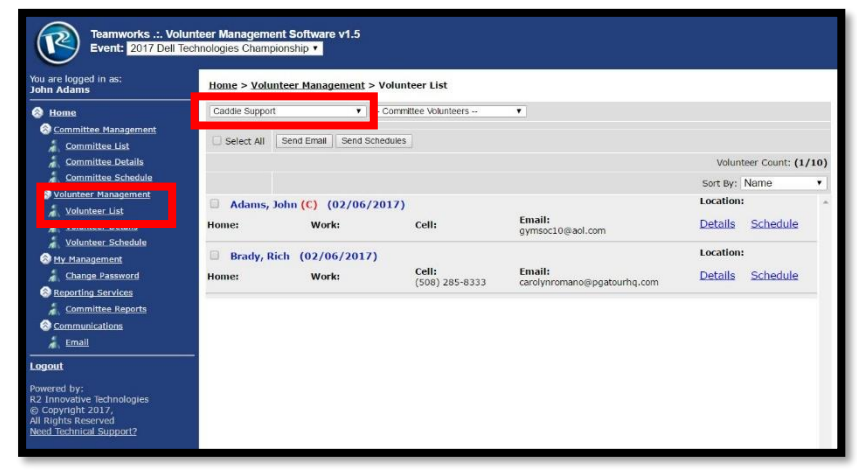

# VOLUNTEER DETAIL

- View all the information that was captured on the original Volunteer Application and has been added to their R2 Database profile.
- This information cannot be updated on Teamworks, only in the R2 Database. Please contact Mitzi Bledsoe with any requested updates.

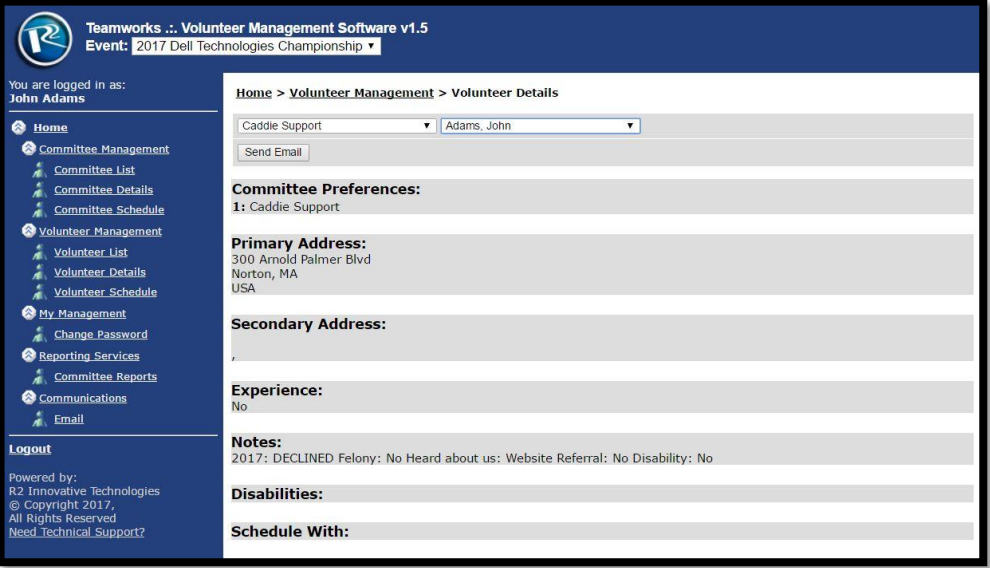

# VOLUNTEER SCHEDULE

- View a designated volunteer's weekly schedule and confirm in TeamWorks.
- Choose the committee and specific volunteer from the drop-down on the top navigation bar.
- The key on the far right outlines the significance of the colors on the schedule.

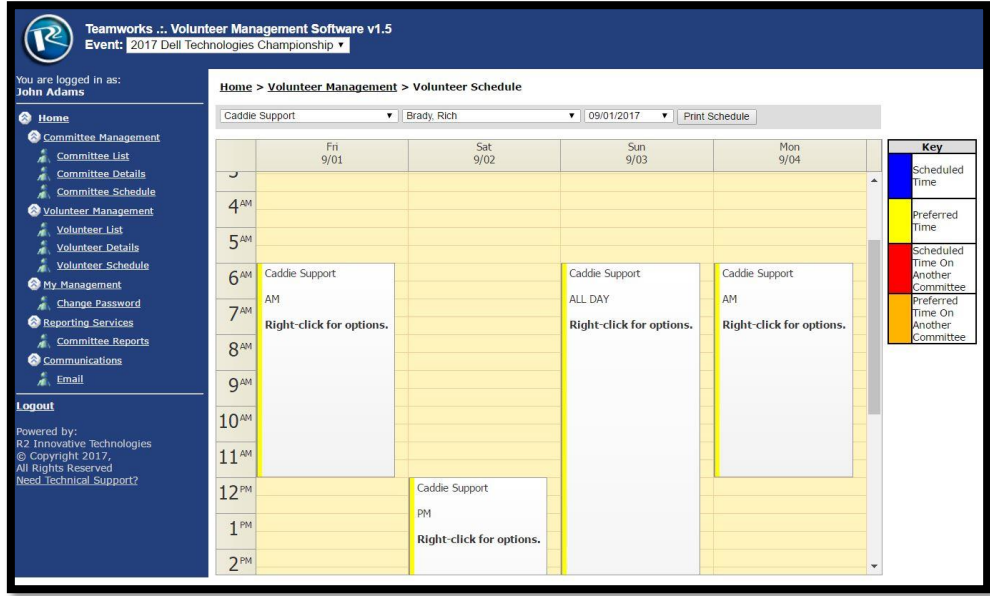

# VOLUNTEER SCHEDULE: PREFERENCES

- Schedule will appear for Saturday, 7/20 Monday, 7/29
- Each volunteer's profile will highlight their chosen schedule in a YELLOW box.
	- o The schedule blocks shown in TeamWorks were established by each Committee Chairmen to fit specific committee needs

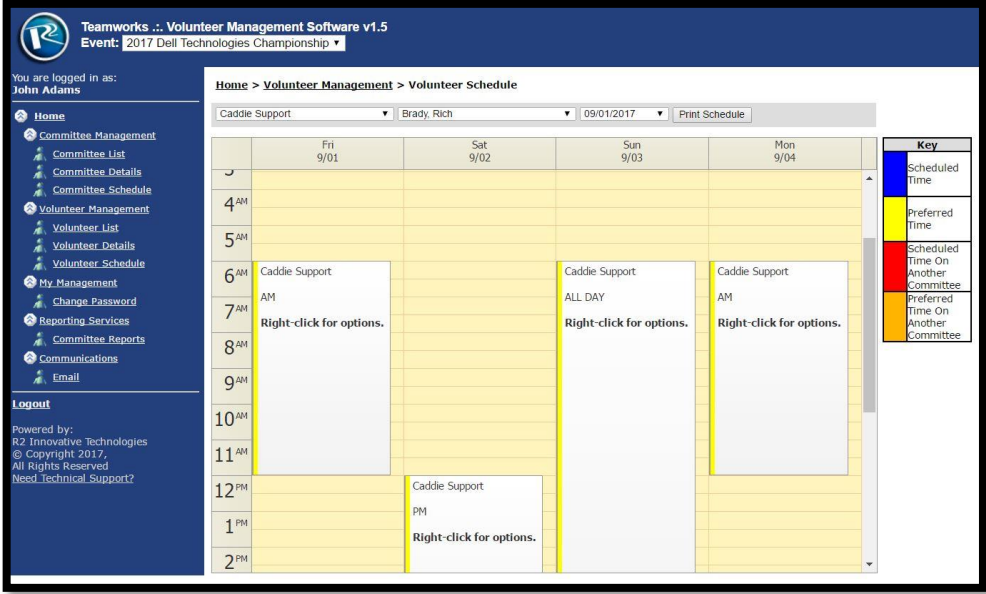

# VOLUNTEER SCHEDULE: PREFERENCES

- All volunteers provided their exact schedule as part of the application process.
- Use the volunteer's selected schedule to confirm the schedule for your committee.

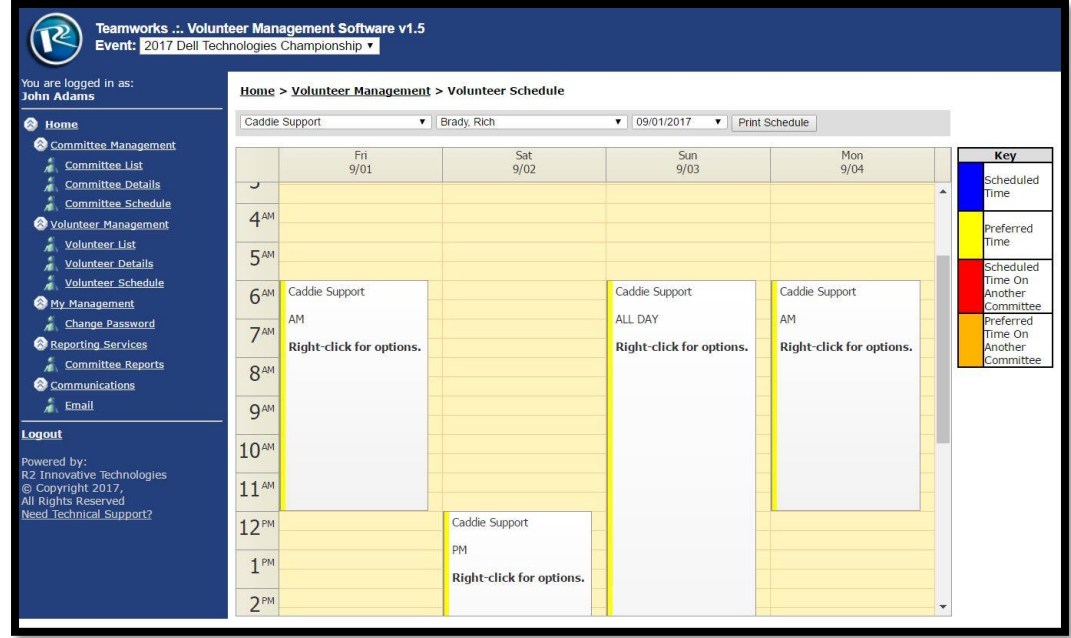

# VOLUNTEER SCHEDULE: SCHEDULING

• To confirm a volunteer's schedule, click on the start time in spreadsheet and drag the mouse down to the shift end time.

**Ex:** If a volunteer has elected to work from 8am – 1pm on Friday, 7/26 click on the line that starts at 8am and drag to the line directly above 1pm on the spreadsheet.

• Once times have been selected for a specific day, a BLUE box will appear on the spreadsheet that highlights the times a volunteer has been scheduled.

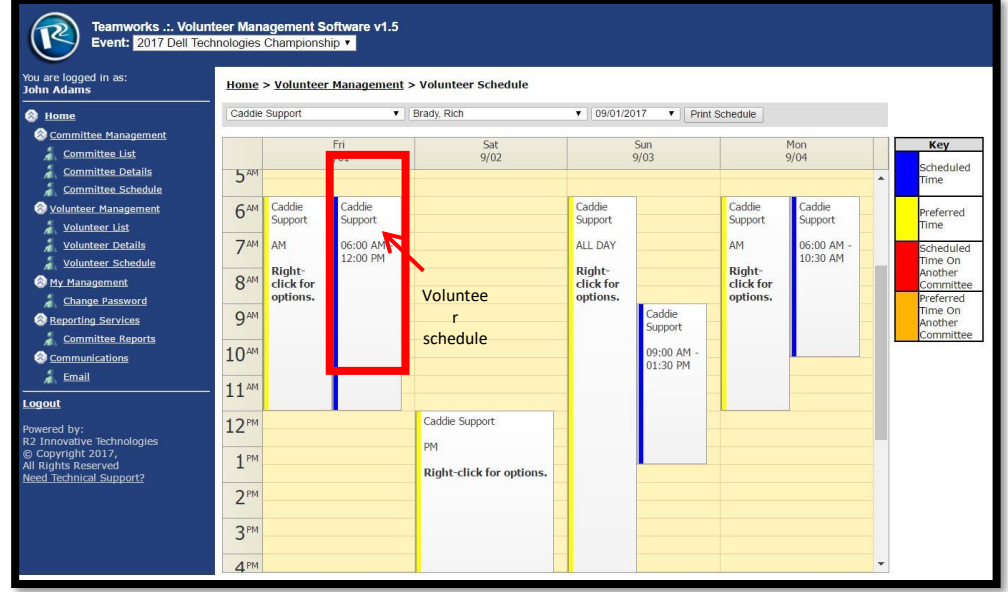

# VOLUNTEER SCHEDULE: SCHEDULING

- If you need to remove a scheduled time for a volunteer, click the "X" in the top right of the BLUE box.
- If you want to shorten or lengthen the volunteer's scheduled time, roll over the bottom of the BLUE box and drag up or down as needed.
- If a volunteer has been scheduled in another committee, a RED box will appear when you select their name.

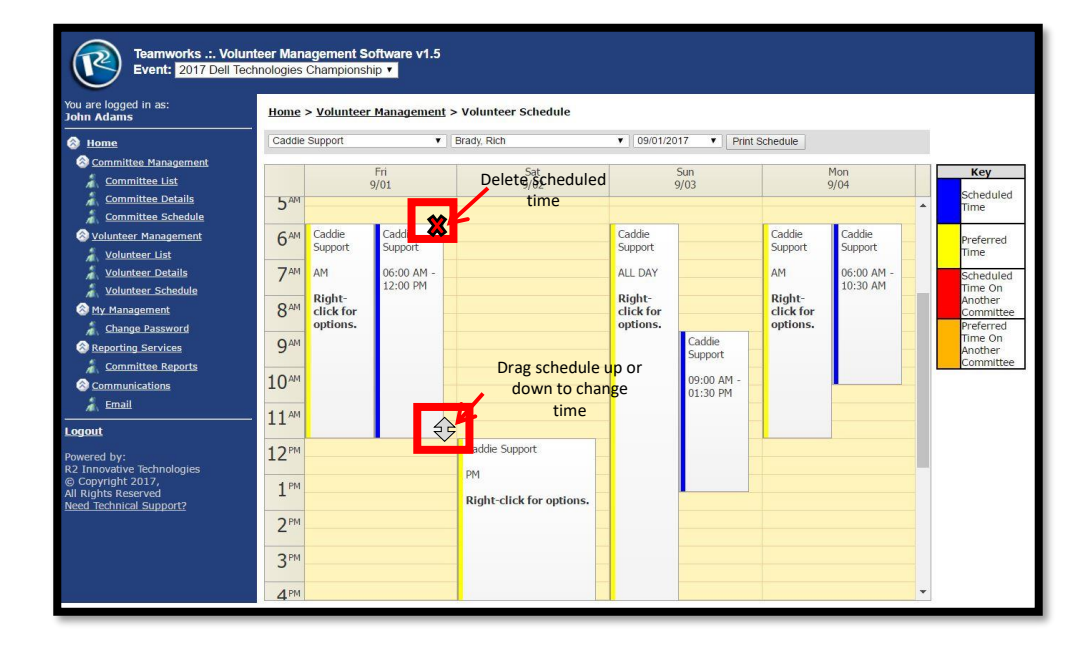

# VOLUNTEER SCHEDULE: SCHEDULE CHANGES

- Each committee will have a unique daily schedule and shift times, reflected in your Teamworks schedule.
- Teamworks reports are set-up in the shifts chosen by the Committee Chair for each committee
- If a volunteer elects to cancel/change shifts, coverage should be extended to the existing committee prior to assistance from Mitzi Bledsoe to re-open committee
	- EX: If a volunteer cancels, please reach out to the rest of the committee volunteers to cover that shift. No new volunteers will be added until all existing volunteers have been asked.

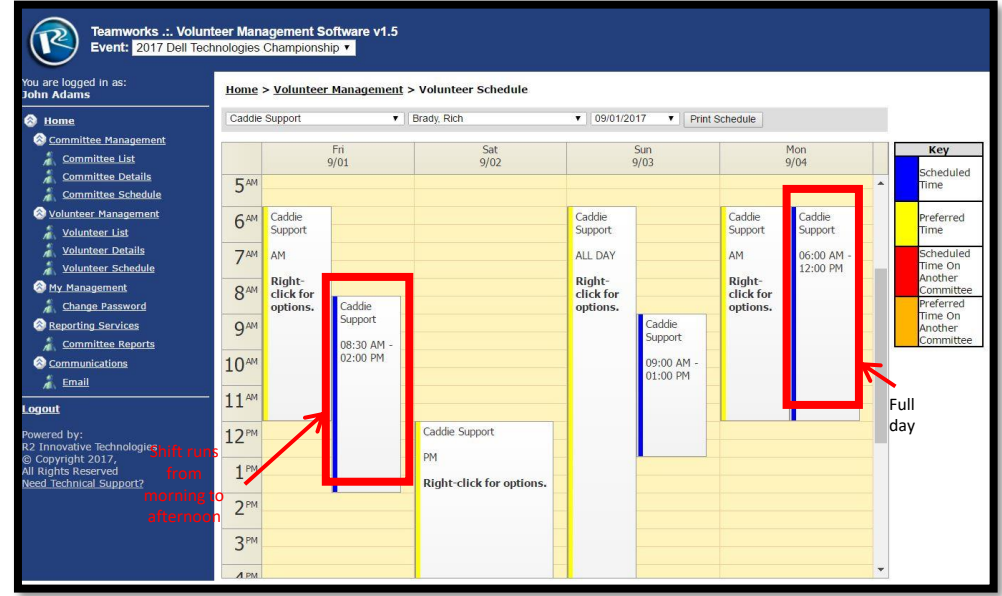

# REPORTING SERVICES

- Click on "Reporting Services" or "Committee Reports" to see the different committee report options *(both links will direct to the same page).*
- Choose a report for the select committee in the drop-down.

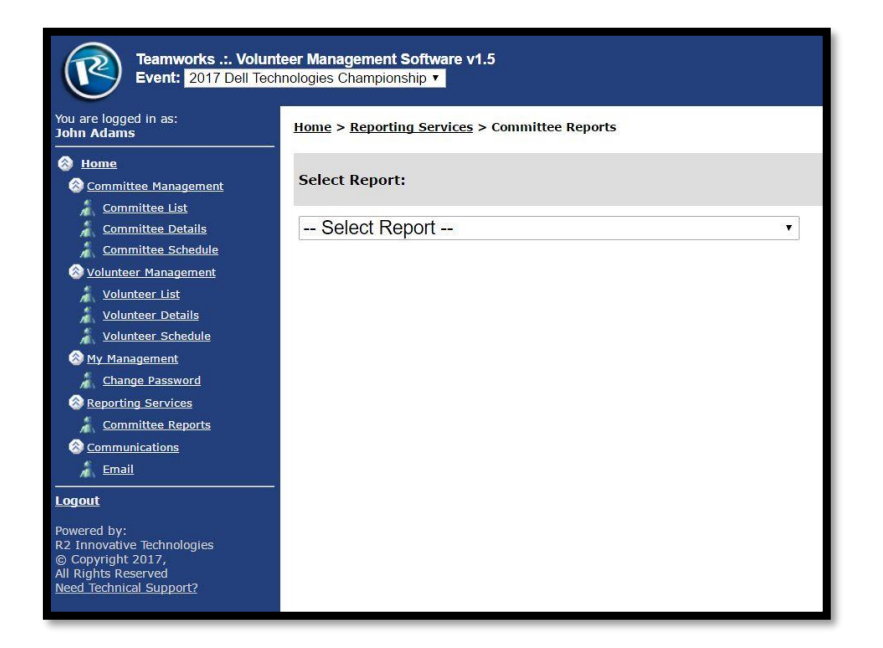

# REPORT DESCRIPTIONS

- **1. Assignments (All – By Name):** Alphabetical list of all volunteers and their committee assignment (pdf).
- **2. Assignments (All – By Committee):** All volunteers listed out on each committee (pdf).
- **3. Availability\*:** Availability of volunteers on a designated committee to work, by day, by time frame (pdf).
- **4. Check-in List\*:** Alphabetical check-in list of all volunteers for the designated committee, per day (pdf & excel).
- **5. Check-in Report**: Alphabetical check in list of all volunteers for multiple days (pdf & excel). *If you oversee multiple committees, this report will list out all of your volunteers on each committee.*
- **6. Committee Preferences:** Committee preferences for designated volunteers (pdf & excel).
- **7. Contact List\*:** Alphabetical contact list for designated committee (pdf & excel). *If you oversee multiple committees, this report will list out all of your volunteers on each committee.*

#### \*Most commonly used reports.

Note: If possible, utilize Google Chrome ( $\bigcirc$ ). Teamworks will work in Explorer and Firefox, as well, but the reports seem to show best in Google Chrome.

# REPORT DESCRIPTIONS

- **8. Daily Schedule\*:** Schedule of all volunteers for the designated committee, by day (pdf).
- **9. Preferences\*:** Report of all volunteers for designated committee and their shift availability to work during tournament week (pdf).
- **10. Schedule\*:** Report of all volunteers for the designated committee and their schedule for tournament week (pdf).
- **11. Volunteer Scheduling Notes**: Alphabetical list of all volunteers including years experience, request for scheduling with another volunteer, etc. (pdf & excel).

#### \*Most commonly used reports.

Note: If possible, utilize Google Chrome ( $\bigcirc$ ). Teamworks will work in Explorer and Firefox, as well, but the reports seem to show best in Google Chrome.

#### EMAILS

- Click on "Communications" to send an email. You have the ability to customize the email and send it to one or multiple volunteers.
	- o If you want to save a copy of the email, please check "send me a copy". There is no outbox that saves out going emails.
	- o If you want to upload a file, please select "choose file".
	- o All emails will be sent from the email the chairman or captain registered with.
	- o If you are sending a long email, it is recommended that you type the email into Microsoft Word and then copy it to message box.

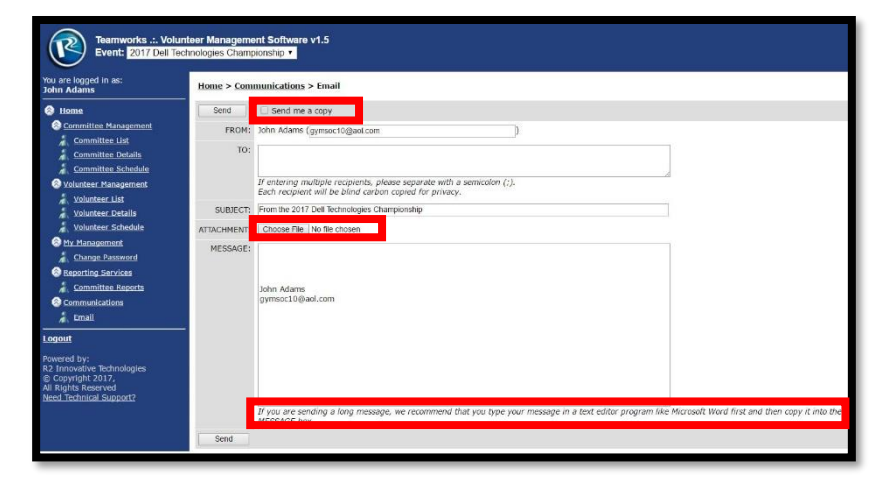

# POST EVENT

- Following the event, please enter in the number of hours your volunteers worked. To enter in that information, please follow the following steps:
	- o Click on "Committee Schedule" and then "Enter Volunteer Hours Worked" in the top right.
	- o A box will then pop up where you can enter in the hours work for each volunteer. Please complete this by Saturday, August 9<sup>th</sup>.

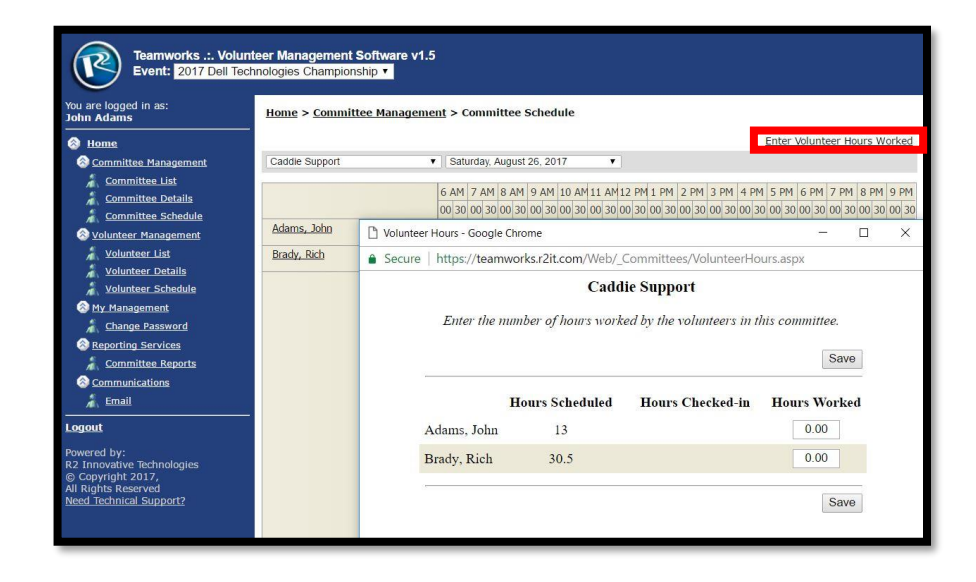

#### **QUESTIONS?**

Contact Grace Marquis, R2IT Support gmarquis@r2it.com Office: (800) 660- R2IT (7248) x 714